## Dela patient till Sårcentrum steg för steg

1. Sök fram din patient från översikten

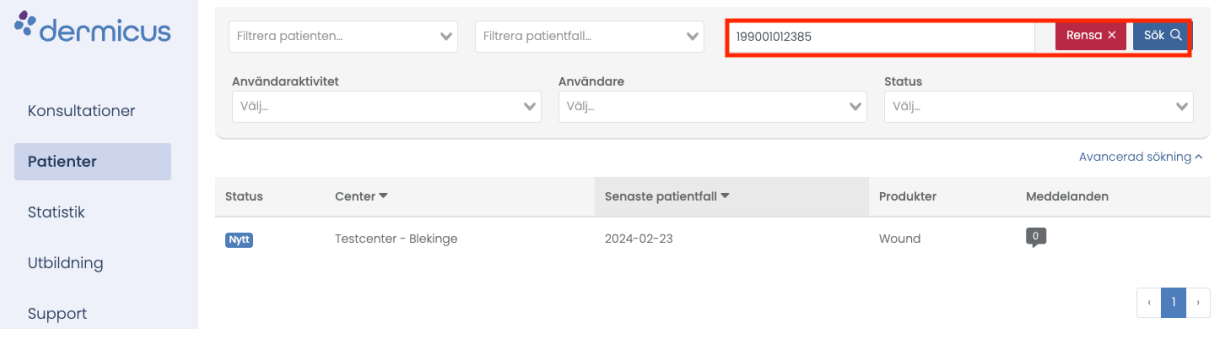

2. Välj det sår som du skall skicka en frågeställning för, klicka på "Visa mer"

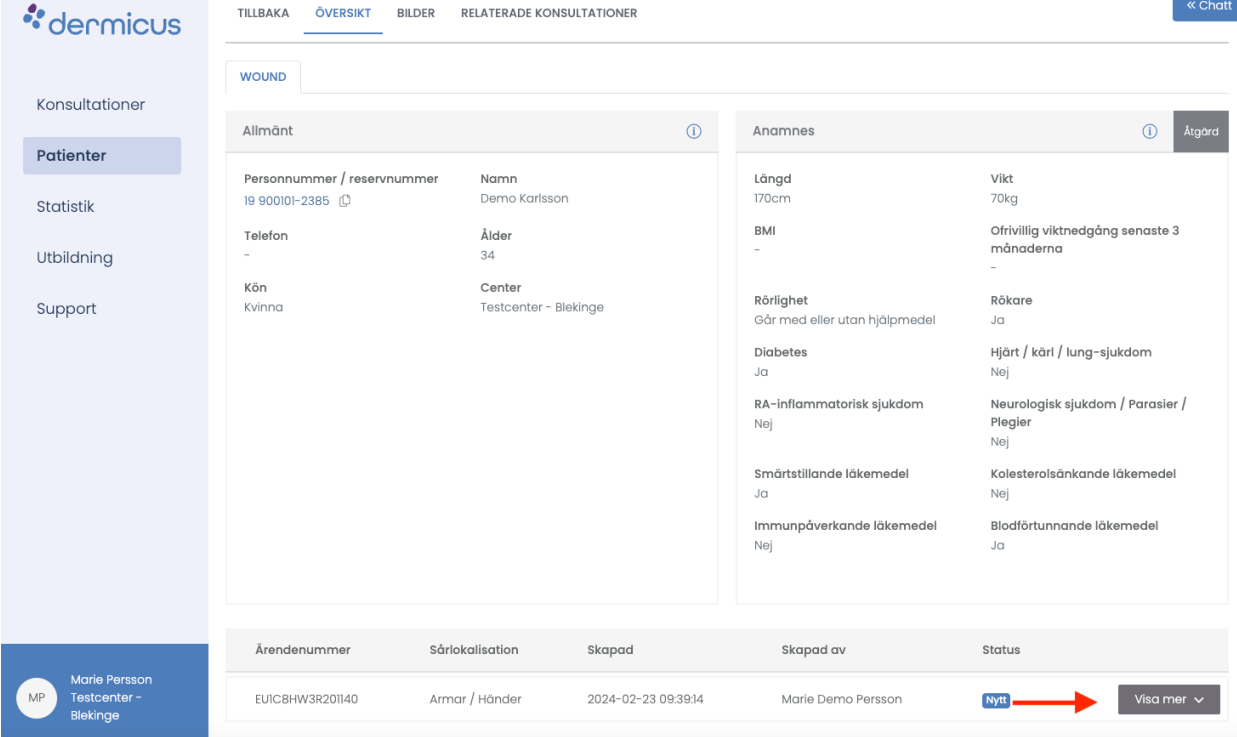

- 3. Klicka på " Ny Dokumentation" i Dokumentrutan från rullistan av dokumentationsalternativ välj "Anteckning"
- 4. Skriv en tydlig frågeställning som du önskar besvarad av Sårcentrum på ett sätt som kan kopieras till ert journalsystem
- 5. Klicka på Chatt ikonen

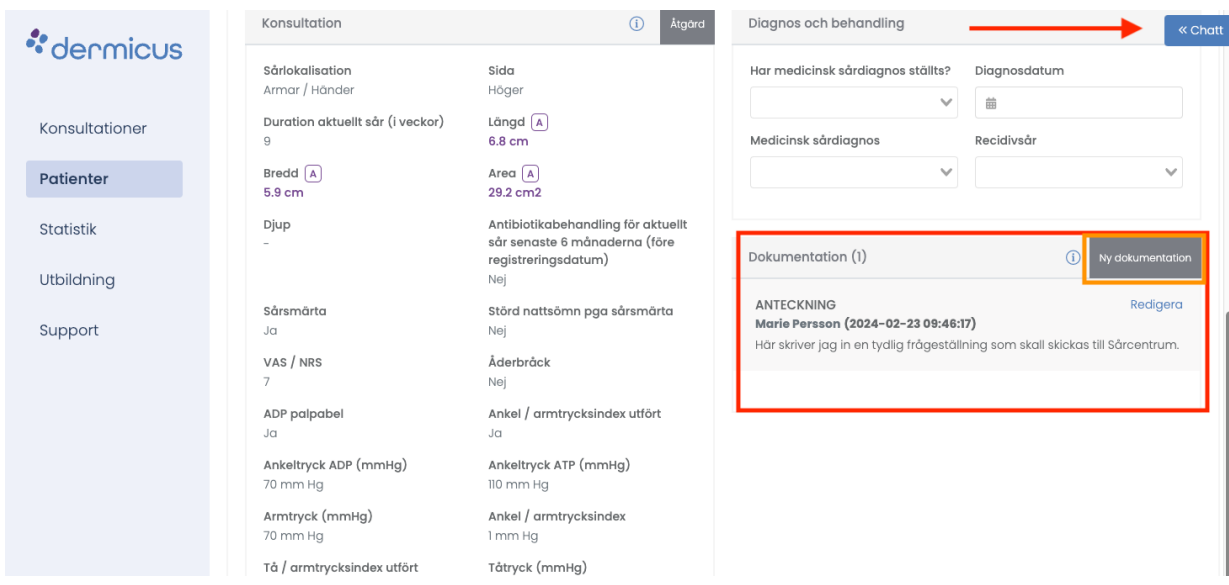

6. Klicka på gruppen Sårcentrum**. Har du inte denna grupp måste du kontakta din administratör för att bli inlagd i gruppen eller mejla till**

## [Support@dermicus.com.](mailto:Support@dermicus.com)

Information som måste finns i mejl är din mejladress, namnet på din arbetsplats, namnet på center som står längst ned till vänster i Dermicus. **Sårcentrum får inte tillgång till din patient förrän du har utfört detta steg.**

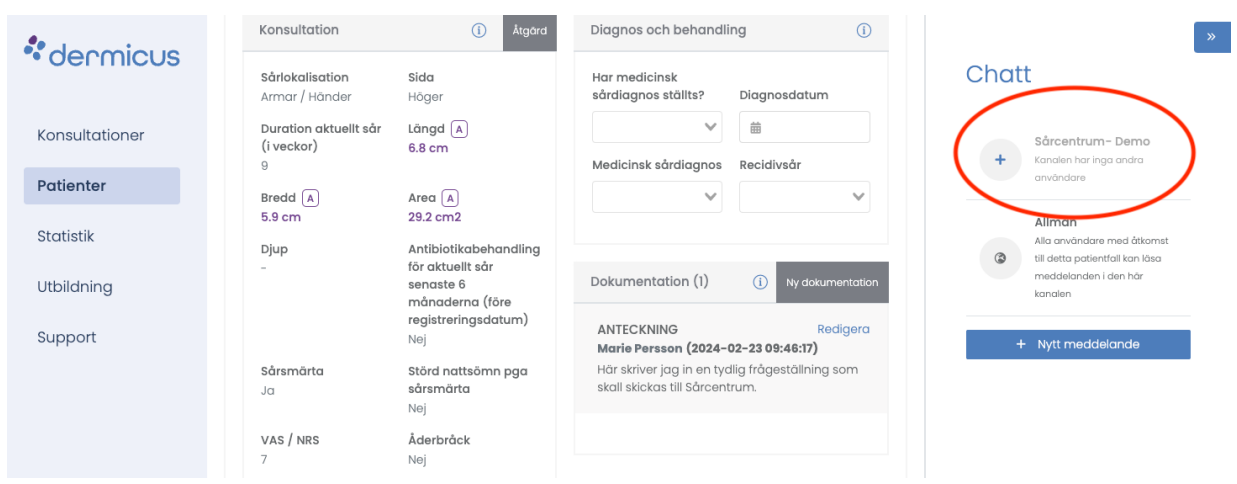

7. Kopiera in din frågeställning från anteckningar i dokumentrutan till meddelandefältet och klicka på skicka.

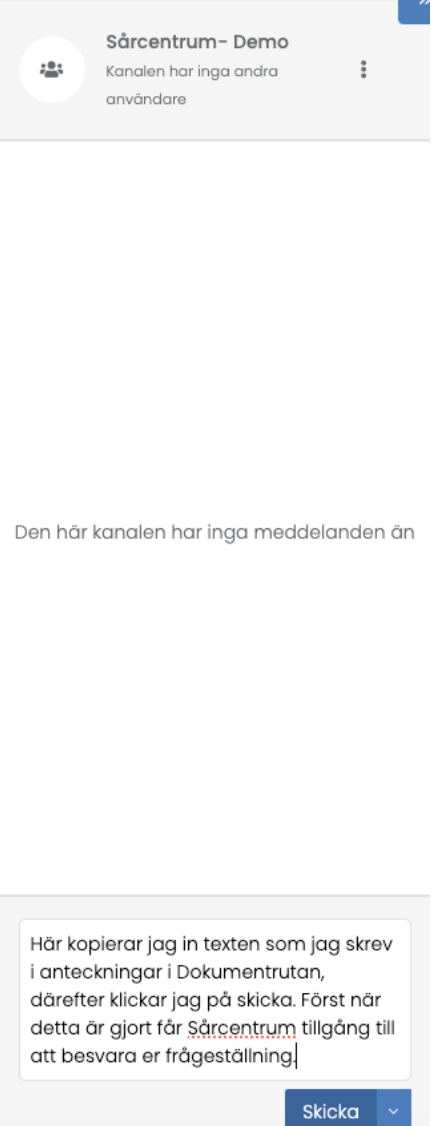

Nu kommer du inom 2 dagar få ett konsultsvar i Dokumentrutan. Notera att du behöver journalföra konsultsvaret.

Efter att Sårcentrum har skickat konsultsvar på er frågeställning återkallas patientåtkomsten. Behöver ni ytterligare hjälp behöver steg 1-7 repeteras för att Sårcentrum skall kunna hjälpa er.

## Om jag inte har Sårcentrumgruppen

Behöver du omedelbart komma i kontakt med Sårcentrum för just denna patient och inte kan vänta tills du är tillagd i Sårcentrumgrupp om denna saknas, kan du göra följande.

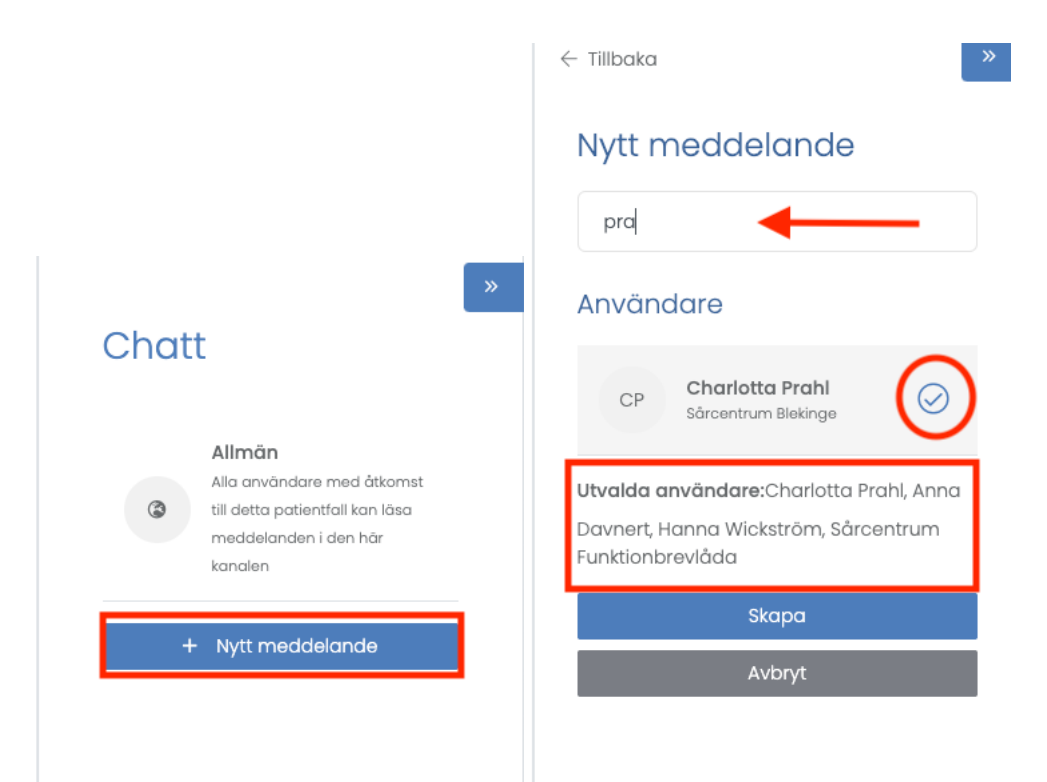

Skapa en egen grupp för just denna patient, klicka på "Nytt meddelande" inne i Chatten. Sök fram ALLA dessa 5 namn en åt gången, notera att de arbetar på Sårcentrum Blekinge innan ni markera dem.

- Charlotta Prahl
- Anna Davnert
- Linn Svensson
- Hanna Wikström
- Sårcentrum Funktionsbrevlåda

Klicka på Skapa

Kopiera in frågeställningen enligt punkt 7 ovan.